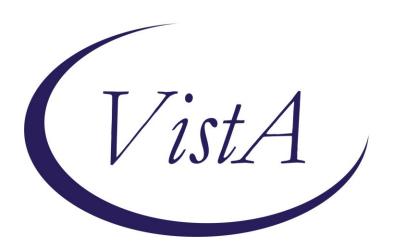

Update\_2\_0\_301

Clinical Reminders

VA-VCL Update

Install Guide

August 2022

Product Development
Office of Information Technology
Department of Veterans Affairs

# **Table of Contents**

| Introduction      | 1 |
|-------------------|---|
| Pre-Installation  | 3 |
| INSTALL DETAILS   |   |
| INSTALL EXAMPLE   | 4 |
| POST INSTALLATION | 7 |

# Introduction

Guidance from the SECVA was released to update the Veterans Crisis Line (VCL) contact information (see screenshot excerpt below).

- 1. The Department of Veterans Affairs (VA) administers the Veterans Crisis Line (VCL) through the National Suicide Prevention Lifeline (Lifeline) national network. Veterans can currently reach VCL by calling the 10-digit Lifeline phone number, (1-800-273-8255), and then pressing 1 to be connected to responders trained to understand the unique needs and challenges of Veterans.
- 2. The National Suicide Hotline Designation Act, signed into law in 2020 authorized 988 as the new three-digit number for the Lifeline. Because of VA's partnership with the Lifeline, VCL is affected by this transition to a new number.
- 3. All telephone service providers in the U.S. must activate 988 no later than July 16, 2022. However, many providers have chosen to implement the service sooner. Once a Veteran's telephone service provider makes 988 available, Veterans can use this new option by dialing 988, then pressing 1 to contact VCL. After the "Dial 988 then Press 1" activation, Veterans can still use the 10-digit number and Press 1 to reach VCL.

This update includes national reminder dialog groups and elements that contain text for the Veterans Crisis Line (VCL). Each group and element have been updated with the new VCL contact (i.e. Dial 988 then Press 1). A PDF containing the list of each updated reminder dialog is available in the link below.

## REDACTED URL

#### One item (example) from the PDF is below:

Reminder ELEMENT: VA-EL RH&S - VETERANS CRISIS LINE

Change Made: Veterans Crisis Line reference number changed to "Dial 988 then Press 1". Resides in the VA-RELATIONSHIP HEALTH AND SAFETY ASSESSMENT reminder dialog.

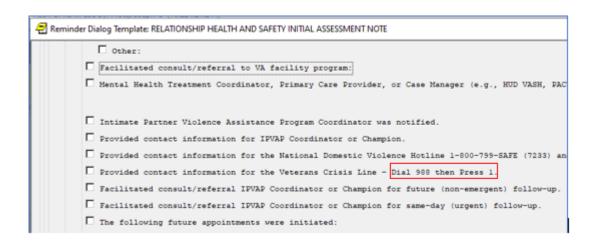

### **UPDATE 2 0 301 contains 1 Reminder Exchange entry:**

UPDATE 2 0 301 VA-VCL UPDATE

### The exchange file contains the following components:

#### REMINDER GENERAL FINDINGS

VIEW PROGRESS NOTE TEXT

#### TIU TEMPLATE FIELD

VA-SAH IA HEAD INJURY TEXT

YES -OR- NO

GEN WORD PROCESSING

VA-SAH IA CURRENT MH TX

**EDIT 60** 

VA-ONC OTHERS PRESENT

VA-ONC VVC VERBAL

BLANK TEXT FIELD FOR DIALOGS

**WORD PROCESSING 10-2-02** 

VA-TELE URGENT CRISIS LINE

VA SP EB25

VA SP EB30 IND

VA SP CITY ST

VA SP EB40

VA SP CRISIS CHAT

VA SP 3 LINES

VA-OSP SAFETY PLAN BLANK CLINICIAN

VA-OSP SAFETY PLAN BLANK

### **HEALTH FACTORS**

VA-REMINDER UPDATES [C]

VA-UPDATE 2 0 301

VA-SUICIDE RISK ASSESSMENT [C]

VA-SUICIDE ACTION PROVIDE CRISISLINE

TELE URGENT CARE [C]

TELE URGENT TYPE CHAT HF

TELE URGENT TYPE PHONE HF

TELE URGENT TYPE VIDEO HF

TELE URGENT PLAN NEAREST ER HF

TELE URGENT PLAN URGENT CARE HF

TELE URGENT PLAN LESS THAN 72 HRS HF

TELE URGENT PLAN PACT HF

TELE URGENT PLAN TELE URGENT HF

TELE URGENT RFR OTHER HF

TELE URGENT RFR EYE HF

TELE URGENT RFR CV HF

TELE URGENT RFR NEURO HF

TELE URGENT RFR URINARY HF

TELE URGENT RFR GI HF

TELE URGENT RFR SKIN HF

TELE URGENT RFR ENT HF

TELE URGENT RFR MUSCULO HF

VA-SUICIDE BEHAVIOR AND OVERDOSE REPORT [C]

VA-SBOR OD EDUCATION TO CAREGIVER/OTHER

VA-SBOR OD EDUCATION TO PATIENT

DOMESTIC/INTERPERSONAL VIOLENCE SCREEN [C]

VA-IPVAP/A - PROVIDED CRISIS NUMBER

#### **REMINDER SPONSOR**

MENTAL HEALTH SERVICES

### **REMINDER TERM**

VA-REMINDER UPDATE 2 0 301

#### TIU DOCUMENT DEFINITION

VA-WRIISC ACTIVE PROBLEMS ALLERGIES/ADR

#### REMINDER DIALOG

VA-GP VCL UPDATE AUG 22

### **Pre-Installation**

#### Prior to installing this Update:

- 1. Check Reminder Exchange Install History (IH) and ensure your facility has installed the following (previously released) Updates:
  - UPDATE\_2\_0\_249 VA-STRENGTH AT HOME TEMPLATES
- **2.** From the Reminder Dialog Management menu, Inquire/Print (INQ) and capture/save the following ELEMENT:

Identify data objects mapped to the dialog text. Re-mapping steps of these data objects are outlined in the Post-Installation steps.

Element: VAL-TELE URGENT DEMOGRAPHICS

# **Install Details**

This update is being distributed as a web host file. The address for the host file is:

https://REDACTED/UPDATE\_2\_0\_301.PRD

The file will be installed using Reminder Exchange, programmer access is not required.

### Installation:

\_\_\_\_\_

This update can be loaded with users on the system. Installation will take less than 15 minutes.

# **Install Example**

To Load the Web Host File. Navigate to Reminder exchange in Vista

```
+ Next Screen - Prev Screen
                                         ?? More Actions
                                                                           >>>
CFE Create Exchange File Entry
                                      LHF Load Host File
CHF Create Host File
                                      LMM Load MailMan Message
                                      LR List Reminder Definitions
CMM Create MailMan Message
DFE Delete Exchange File Entry
                                      LWH Load Web Host File
IFE Install Exchange File Entry
                                         Reminder Definition Inquiry
                                      RI
   Installation History
                                           Repack
                                      RP
Select Action: Next Screen// lwh Load Web Host File
Input the URL for the .prd file: https://
                                                                 UPDATE 2 0 301.PRD
```

At the **Select Action:** prompt, enter **LWH** for Load Web Host File

At the **Input the url for the .prd file:** prompt, type the following web address:

https://vaww.va.gov/reminders/docs/UPDATE 2 0 301.PRD

You should see a message at the top of your screen that the file successfully loaded.

https://\_\_\_\_\_/UPDATE\_2\_0\_301.PRD successfully loaded.

Search for and locate the reminder exchange entry titled UPDATE\_2\_0\_301 VA-VCL UPDATE.

```
Source
                                                               Date Packed
  344 UPDATE 2 0 301 VA-VCL UPDATE
                                                               08/17/2022@12:08
  345 UPDATE 2 0 31 VA-REACH
                                                               06/15/2017@07:55
  346 UPDATE 2 0 31 VA-REACH
                                                               07/05/2017@07:55
  347 UPDATE 2 0 32 VA-MH
                                                               01/26/2018@04:12
       CONTINGENCY MANAGEMENT
      UPDATE 2 0 33 MISC UPDATE 4
                                                               07/07/2017@12:39
      UPDATE 2 0 34 VA-WH PAP SMEAR
                                                               07/05/2019@10:55
       SCREENING
  350 UPDATE 2 0 34 VA-WH PAP SMEAR
                                                               09/11/2019@11:39
       SCREENING
          + Next Screen - Prev Screen ?? More Actions
    Create Exchange File Entry
                                        LHF Load Host File
CHF Create Host File
                                       LMM Load MailMan Message
                                            List Reminder Definitions
CMM Create MailMan Message
                                       LR
                                       LWH Load Web Host File
DFE Delete Exchange File Entry
    Install Exchange File Entry
                                       RI
                                            Reminder Definition Inquiry
    Installation History
                                       RP
                                            Repack
Select Action: Next Screen// IFE
                                   Install Exchange File Entry
Enter a list or range of numbers (1-545): 344
```

At the <u>Select Action</u> prompt, enter <u>IFE</u> for Install Exchange File Entry Enter the number that corresponds with your entry titled <u>UPDATE\_2\_0\_301 VA-VCL UPDATE</u> (in this example it is entry 344, it will vary by site). The exchange file date should be 08/17/2022@12:08.

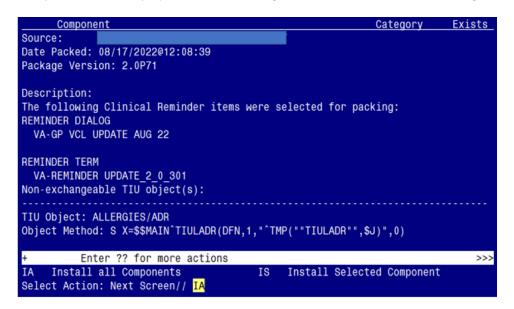

At the <u>Select Action</u> prompt, type <u>IA</u> for Install all Components and hit enter. Select Action: Next Screen// <u>IA</u> Install all Components

# You will see several prompts:

- 1 For all new components, choose I to Install
- **2** For existing components, choose **O to Overwrite.**

# You will be promped to install the dialog component:

| It  | em Seq. Dialog Findings                                           | Type       | Exists |  |  |
|-----|-------------------------------------------------------------------|------------|--------|--|--|
|     | 1 VA-GP VCL UPDATE AUG 22                                         | group      |        |  |  |
|     | Finding: *NONE*                                                   |            |        |  |  |
|     | 2 10 VA-CSP GP INTERVIEW ACCESS TO CRISIS LINE<br>Finding: *NONE* | group      | Х      |  |  |
|     | 3 20 VA-EL RH&S - VETERANS CRISIS LINE                            | element    | Χ      |  |  |
|     | Finding: VA-IPVAP/A - PROVIDED CRISIS NUMBER (HEAL                | TH FACTOR) | Χ      |  |  |
|     | 4 30 VA-GP COVID-19 INVENTORY-SUICIDE SCREEN HOTLINE              | element    | Χ      |  |  |
|     | Finding: *NONE*                                                   |            |        |  |  |
|     | 5 40 VA-GP CSP INTIAL ASSESSMENT CAREGIVER CRISIS                 | group      | Χ      |  |  |
|     | Finding: *NONE*                                                   |            |        |  |  |
|     | 6 40.5 VA-CSP INTIAL ASSESSMENT CAREGIVER CRISIS YES              | element    | X      |  |  |
| +   | + Next Screen - Prev Screen ?? More Actions                       |            |        |  |  |
| DD  | Dialog Details DT Dialog Text IS Insta                            | ll Selecte | d      |  |  |
| DF  | Dialog Findings DU Dialog Usage QU Quit                           |            |        |  |  |
| DS  | Dialog Summary IA Install All                                     |            |        |  |  |
| Sel | Select Action: Next Screen// <mark>IA</mark>                      |            |        |  |  |

At the <u>Select Action</u> prompt, type <u>IA</u> to install the dialog – VA-GP VCL UPDATE AUG 22 Select Action: Next Screen// <u>IA</u> Install All

Install reminder dialog and all components with no further changes: Y// ES

|       | d reminder dialog: VA-GP VCL UPD<br>VCL UPDATE AUG 22 (group) insta |               |          |                 |        |
|-------|---------------------------------------------------------------------|---------------|----------|-----------------|--------|
|       | Seq. Dialog Findings                                                |               |          | Type            | Exists |
| 1     | VA-GP VCL UPDATE AUG 22<br>Finding: *NONE*                          |               |          | group           | X      |
| 2     | 10 VA-CSP GP INTERVIEW ACCESS Finding: *NONE*                       | TO CRISIS LI  | NE       | group           | X      |
| 3     | 20 VA-EL RH&S - VETERANS CRIS                                       | SITNE         |          | element         | Х      |
| J     | Finding: VA-IPVAP/A - PRO                                           |               | NUMBER   |                 | 7.7    |
| 4     | 30 VA-GP COVID-19 INVENTORY-SU<br>Finding: *NONE*                   | JICIDE SCREEN | HOTLIN   | E element       | X      |
| 5     | 40 VA-GP CSP INTIAL ASSESSMENT<br>Finding: *NONE*                   | CAREGIVER CF  | RISIS    | group           | Х      |
| 6     | 40.5 VA-CSP INTIAL ASSESSMENT                                       | CAREGIVER CRI | ISIS YES | S element       | Χ      |
| +     | + Next Screen - Prev Scre                                           | en ?? More    | Actions  | S               |        |
|       |                                                                     |               |          | Install Selecte | d      |
|       | Dialog Findings DU Dialog                                           |               | QU       | Quit            |        |
|       | Dialog Summary IA _ Instal                                          | .1 A11        |          |                 |        |
| Selec | Select Action: Next Screen// <mark>Q</mark>                         |               |          |                 |        |

When the dialog has completed installation, you will then be returned to this screen. At the **Select Action** prompt, type **Q.** 

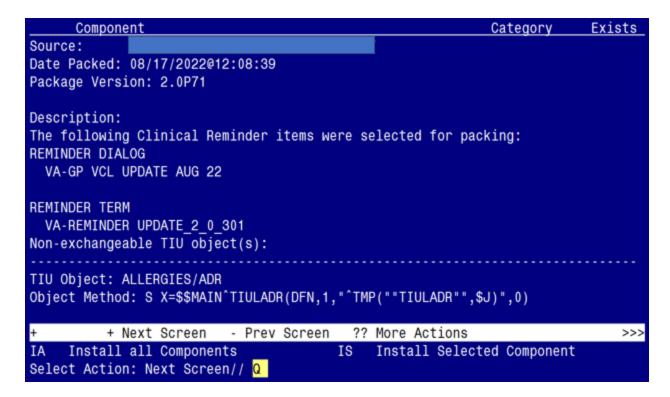

You will be returned to this screen. Type Q to quit.

**Install Completed** 

# **Post Installation**

1. Refer to the Inquire/Print (INQ) you saved during the Pre-Installation steps for the following ELEMENT:

Re-map the address, phone number data objects to the following element:

Element: VAL-TELE URGENT DEMOGRAPHICS

Text: Patient's current address \*\*insert data object here for address

Patient's Phone Number: \*\*insert data object here for phone \*\*insert data object here for cell phone

\*\*insert data object here for patient emergency contact

| Element: VAL-TE |                             |                           |
|-----------------|-----------------------------|---------------------------|
|                 |                             | VA-WRIISC ACTIVE PROBLEMS |
| ACTIVE          | PROBLEMS.                   | VA-WRIISC ACTIVE FROBLEMS |
| Element: VAL-TE |                             | LLERGIES                  |
| ALLERO          | GIES/ADR:   <mark>AI</mark> | LLERGIES/ADR              |
| Element: VAL-TE | LE URGENT A                 | ACTIVE MEDS               |
| *****           | ******                      | ************              |
| ACTIVE          | EMEDS COMP                  | RINED                     |

2. Confirm the highlighted data objects are mapped to the dialog text in the following ELEMENTS: